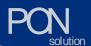

# C1004W - 10G EPON ONU Installation and Professional's Guide

■ Version 1.4

\* This manual should be provided to professional installers educated and trained with product installation method and product composition method.

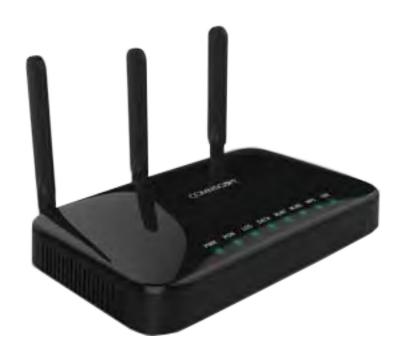

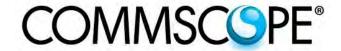

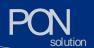

# **Table of Contents**

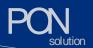

### **Safety Precautions**

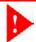

Warning

Before you install the C1004W unit, read this section. Product installation should be conducted only by professional installer who has been accurately trained.

#### **Electrical safety**

- Always use caution whenever handling live electrical material and contacts.
- Do not install electrical equipment in wet or damp conditions.
- Ensure that the power source for the unit is adequately rated to assure safe operation and provides current overload protection.
- Do not allow anything to be put on the power cable, and do not place this unit where people will stand or walk on the power cable.
- This unit should be used with the approved power adaptor which is included in the product package.

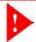

Warning

Do not open the enclosure without Commscope's permission and technical support, which voids the warranty.

#### Laser safety

- Use of controls or adjustments, or performance of procedures other than those specified herein may result in hazardous laser radiation exposure.
- To avoid exposure to radiation, do not stare into the aperture of a fiberoptic port. Invisible radiation might be emitted from the aperture of the port when no fiber cable is connected.
- Do not bend the optic fiber cables severely, which may damage the fiber or prevent the signal from being transmitted properly.
- Always keep unused fiber-optic ports capped with a clean dust cap.

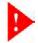

Warning

Invisible laser radiation may be emitted from disconnected fibers or connectors. Never stare into beams or look directly to optical connectors.

### **Preventing EMI**

- When you run wires for any significant distance in an electromagnetic field, electro magnetic interference (EMI) can occur between the field and the signals on the wires.
- Bad plant wiring can result in radio frequency interference (RFI).
- If Strong EMI occurs in the installation place, consult RFI experts to get rid of it.

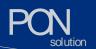

### **Accessibility Safeguards**

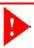

Warning

Never use "Administrator" nor "Operator" login account except professional installer!

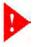

Warning

Supplier will not be liable for any damage or misoperation caused from incautious configuration attempted by end user who tries with "Administrator" or "Operator" login account.

#### **Grade on accessibility**

- Three login accounts are available as per their own authority and capability.
- "Administrator" account gives the top most authority and "User" account gives the least.
- The account information is presented in this manual but this does not mean any end user may dare to configure the unit.
- This product must be installed and configured by professional installer only.
- Should there be any mis-configuration made upon the device (e.g. RF band selection or country selection) by end user the device would not operate properly."

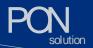

### **Product Introduction**

C1004W is a single family unit type ONU which has a 10G EPON uplink and 4 Gigabit Ethernet ports for service as well as dual band WiFi interfaces. Each service port can support upto 1 Gbps bandwidth meanwhile WiFi interface supports IEEE 802.11 b/g/n/ac. Besides, OAM functions like remote detection/configuration via ACS, web configuration and QoS control features are also obtainable for smoother operation and maintenance.

#### **Features**

- Various speed combination supported
  - Diverse Downstream/Upstream speed sets for the uplink segment are available
    - 10Gbps / 10Gbps
    - 10Gbps / 1Gbps
    - 2Gbps / 1Gbps (Turbo mode) planned
    - 1Gbps / 1Gbps planned
  - Uplink segment means the portion between OLT and ONU.

[Note] 2Gbps / 1Gbps (Turbo mode) and 1Gbps / 1Gbps are only available provided that appropriate optic module is equipped at the corresponding OLT port.

- Compliant to cablelab's DPoE specification
  - Right for the MSOs who want to migrate to EPON technology
- Management via efficient OAM
  - Remote detection and configuration by way of TR-069 (planned)
  - > EPON OAM
  - Authentication
  - Charging
- · Dualband wireless access in concurrent manner
  - ➤ IEEE 802.11 ac as well as b/g/n are supported.
    - At 2.4 GHz: IEEE 802.11 b/g/n
    - At 5 GHz: IEEE 802.11 ac
- Local Configuration via web GUI
  - For monitoring and settings

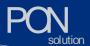

### **Appearance**

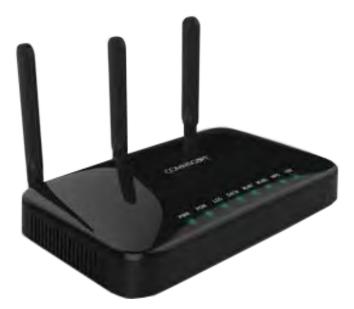

Figure 1 Front view of C1004W

- Designed to be installed either wall mount or the desk placement.
- Physical dimension & weight
  - 288.50(W) x 186.6(D) x 150.00(H) mm
  - 820g
- Power adapter
  - Input: 100 ~ 200VAC, 50 ~ 60 Hz
  - Output: 12VDC, 3A

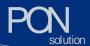

### **Ports**

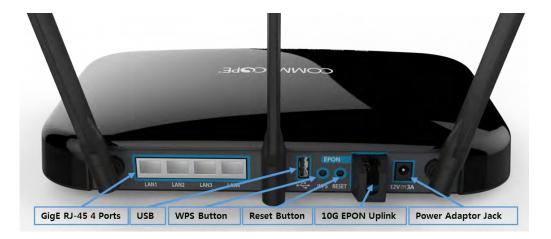

Figure 2 Rear view of C1004W

Table 1 Descriptions of the ports on the rear panel of the C1004W

| Port and Button             | Function                                                                                                    |
|-----------------------------|----------------------------------------------------------------------------------------------------|
| Four Gigabit Ethernet ports | Four 10/100/1000Base-TX ports used for service connection                                                    |
| USB port                    | Updated system image is downloaded via this. (To be operational in MP version)                               |
| WPS button                  | Activate Wi-Fi Protected Setting                                                                             |
| Reset button                | Press for 1~3 seconds to reset the unit.  Press for more than 15 sec to get back to factory default setting. |
| 10G EPON Uplink             | 10G EPON ports (SFP+ type) used for uplink connection                                                        |
| Power adapter jack          | Hole for the power inlet from PA.                                                                            |

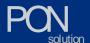

### **LEDs**

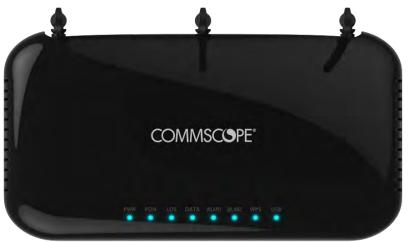

Figure 3 Top view of C1004W

Table 2 Descriptions of the LEDs on the front panel of the C1004W

| Silk Screen          | Name               | Status     | Indication                                                                     |
|----------------------|--------------------|------------|--------------------------------------------------------------------------------|
| PWR P                | Power supply LED   | Green On   | Power is fed.                                                                  |
|                      |                    | OFF        | No power is fed.                                                               |
| PON                  | Authentication LED | Green On   | 10G Link On                                                                    |
|                      |                    | OFF        | Link Off                                                                       |
| LOS Lo               | Loss of Signal     | Purple On  | Optic transceiver is NOT equipped.                                             |
|                      |                    | Red On     | PON Link is NOT established properly. Or, continuous optic signal is detected. |
|                      |                    | OFF        | PON Link is established properly. I.e. in normal status.                       |
| DATA                 | Data port LED      | Blue Blink | Packets are being transmitted between OLT and ONU.                             |
|                      |                    | OFF        | No packets are being transmitted between OLT and ONU.                          |
| WLAN1 WLAN1 port LED |                    | Blue On    | 5G Wi-Fi is in Active status.                                                  |
|                      | WLAN1 port LED     | Blue Blink | 5G WPS is in operation.                                                        |
|                      |                    | OFF        | 5G Wi-Fi is in Inactive status                                                 |
| WLAN2                | WLAN2 port LED     | Blue On    | 2.4G Wi-Fi is in Active status.                                                |
|                      |                    | Blue Blink | 2.4G WPS is in operation.                                                      |
|                      |                    | OFF        | 2.4G Wi-Fi is in Inactive status.                                              |
| WPS                  | WPS port LED       | Blue Blink | WPS is in operation                                                            |
|                      |                    | Off        | WPS is NOT in operation                                                        |
| USB                  | USB port LED       | Blue On    | USB device is attached                                                         |

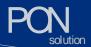

### **Contents of the Package**

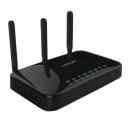

C1004W

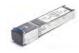

Transceiver module

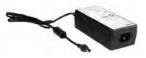

**Power Adapter** 

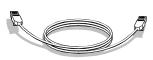

**Ethernet Cable** 

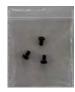

Star-shaped screws

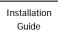

**Quick Install Guide** 

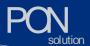

### Installation

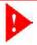

Warning

Invisible laser radiation may be emitted from disconnected fibers or connectors. Do not stare into beams or view directly with optical instruments.

The sequence of installation is described from step 1 to 9 as below:

**Step 1:** Push gently down the hinged cover to connect the 10G SFP+ optic module.

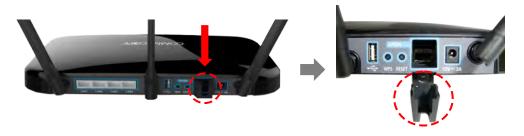

**Step 2:** Slide the 10G SFP+ optic module into the socket on the ONU.

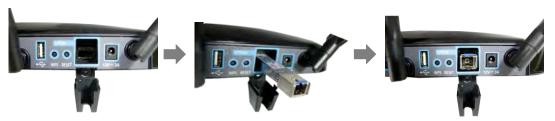

Step 3: Connect the SC/APC connector on one end of a single-mode optical fiber into the optical terminal of the optical outlet (it could be a splitter or PIM card of an OLT) and the other end into the PON port of C1004W by pushing it until a click sound is heard.

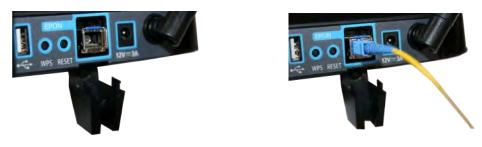

**Step 4:** Lift the hinged cover back into its position with care.

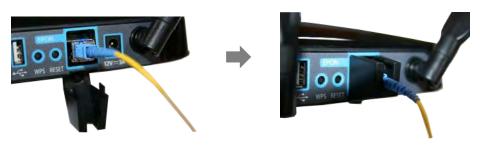

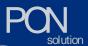

**Step 5:** Fix the hinged cover by fastening the enclosed screw at the screw hole at the bottom using 6-lobe star wrench (a special tool which is not enclosed).

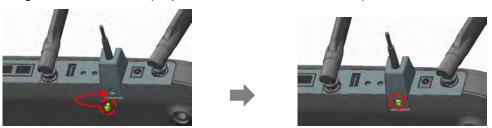

**Step 6:** Connect any LAN port of C1004W and a PC with an Ethernet cable which has RJ-45 plug head. Up to 4 PCs or its equivalent (e.g. IP phone) can be accommodated.

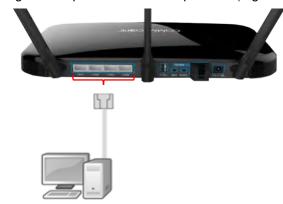

**Step 7:** Connect the rated power adaptor (12VDC 3A) to the power jack in the unit.

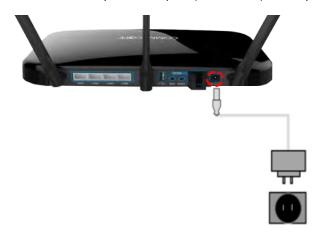

**Step 8:** Raise the antennas positioning for the best WiFi performance.

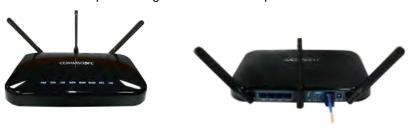

**Step 9:** Now you are ready to use.

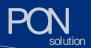

### **LED Indicator**

The following steps can be referenced to see if the unit is in normal status when all the necessary connection for the unit is completed.

■ Make sure that the POWER LED is ON.

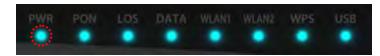

Make sure that the PON LED is ON in several seconds or minutes. If PON LED is red, the optical signal is very low, so please contact your service provider.

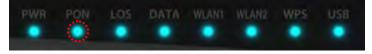

If everything is installed properly, the user can see the DATA LED blink while Internet data is being sent or received.

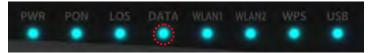

If you set the wireless configuration properly, the user can see the applicable wireless device WLAN LED blink while data is sent or received.

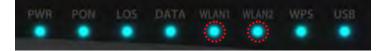

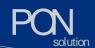

# Web GUI configuration setting

### **Default configuration setting**

When the installation of C1004W hardware is finished it is operable to get on internet access via wireline and wireless ports.

The uplink interface of 10G EPON is configured to operate as NAT mode as its default. Therefore once the uplink interface is properly connected all the LAN ports and wireless interface work out. In this case each LAN port will be assigned private address for the internal routing within C1004W.

If any changed mode of operation is required other than default configuration, web GUI configuration work will be needed. The actual modification will vary according to operator's requirement or service policy. An example of most frequently used configuration setting regarding VLAN assignment is presented later in this section.

### Web Login

In order to configure C1004W via Web GUI page, connect your PC to any port of C1004W service ports with the enclosed RJ-45/UTP cable. After connecting PC on a LAN port, type <a href="http://192.168.1.1">http://192.168.1.1</a> in the URL window of your Web Browser.

C1004W provides 3 accounts as follows:

| Account             | ld / password   | Usage                                     |
|---------------------|-----------------|-------------------------------------------|
| Administrator Login | admin / admin   | For both changing and viewing the setting |
| Operator Login      | support/support | Used when accessing the unit remotely     |
| User Login          | user / user     | For viewing only                          |

When you connect the unit via Web Browser, the following screen will show up as its starting page.

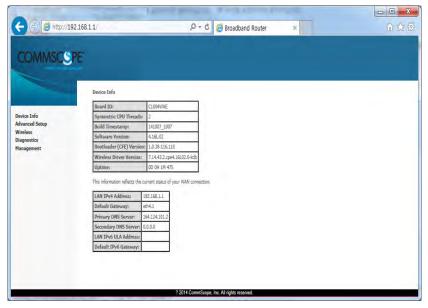

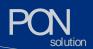

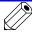

Note

If it does not work, after pushing RESET button at the rear of system, then wait one or two minutes and try it again.

### **VLAN** assignment

Go to the menu item in the left side of starting window.

- Select 'Advance setup' -> 'Wan Service'
- Configure interface and Vlan setup
- With respect to 'WAN Service Configuration'
  - IP over Ethernet is for NAT mode
  - Bridging is for Bridge mode
- Assign the COS value and VLAN ID to be used

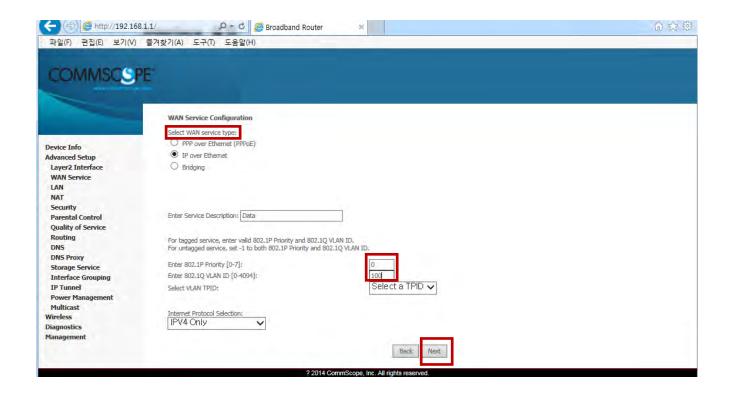

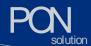

- Select 'Advance setup' -> 'Interface Grouping'
- Click 'Add' button.

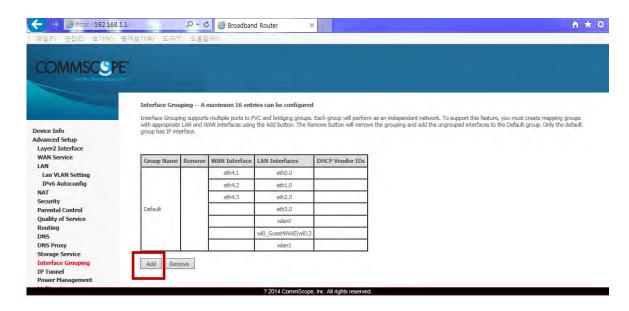

- Select an entry among 'WAN Inteface used in the grouping' menu.
- Move as many interfaces as wish from the right box to left. Then the moved interface will be assigned to the newly created VLAN Id.

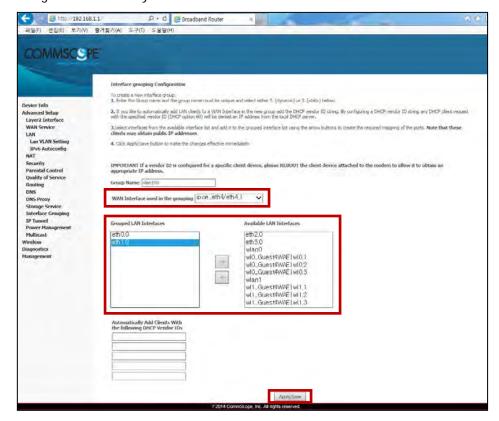

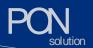

In the example two physical interfaces of port 1 and port 2 are moved to 'Group LAN Interface'.

- Check out to see if VLAN 100 is associated with port 1 and port 2 in the table shown below. (you may again select 'Advance setup' -> 'Interface Grouping')

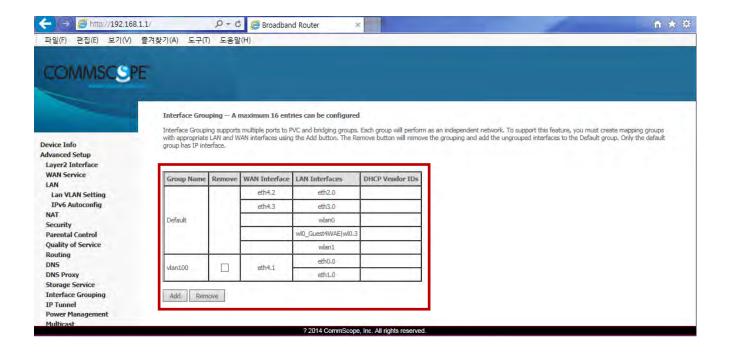

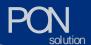

# **Device Info**

Device Info shows the basic information about ONU. The information to be able to search is as follows:

• WAN status and IP Information

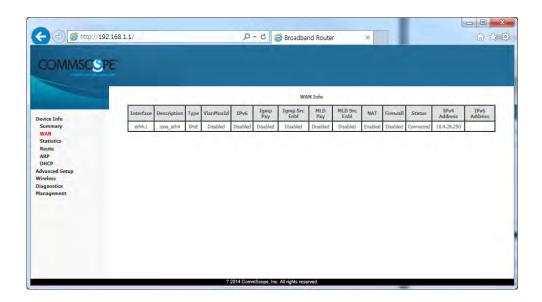

· Statistics information about WAN / LAN / WLAN

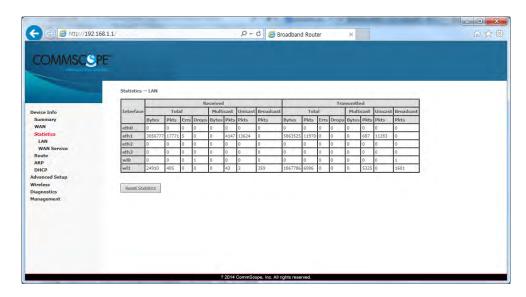

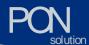

· Route Information

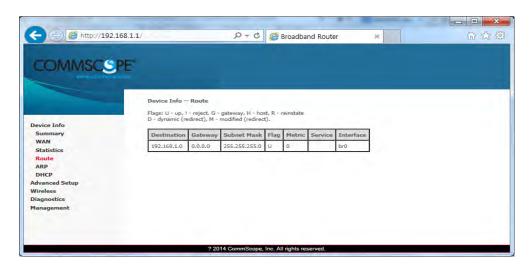

ARP Information

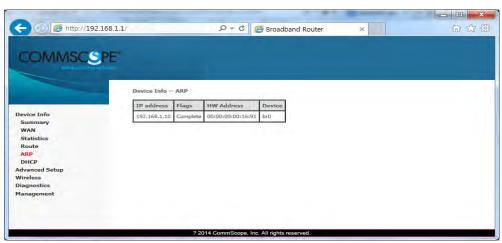

· DHCP Information assigned with LAN / WLAN

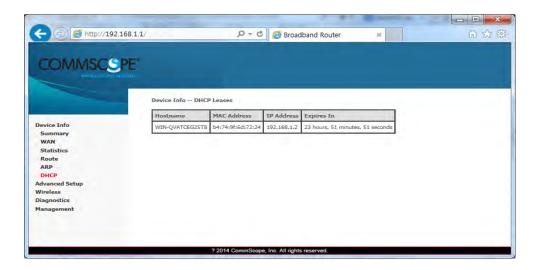

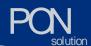

# **Advanced Setup / WAN Service**

You can create the Interface for various WAN service based on the assigned WAN Physical Port.

To create WAN Service Interface, click [Add] button on [WAN Service Setup Display].

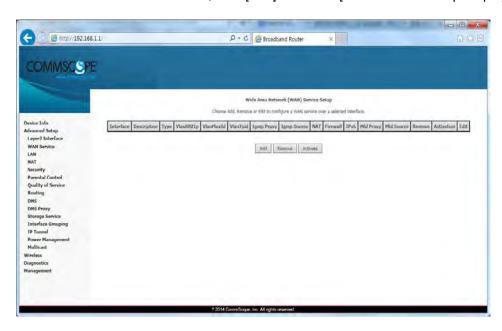

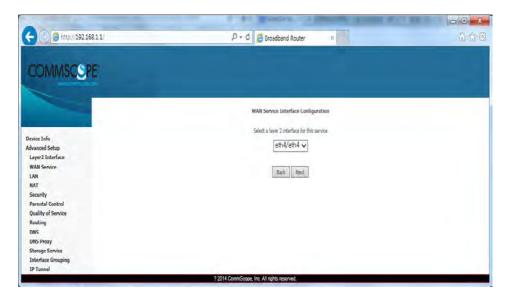

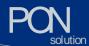

If you click [Next] button, you can assign VLAN ID about 802.1Q and a priority about WAN service type and 802.1P.

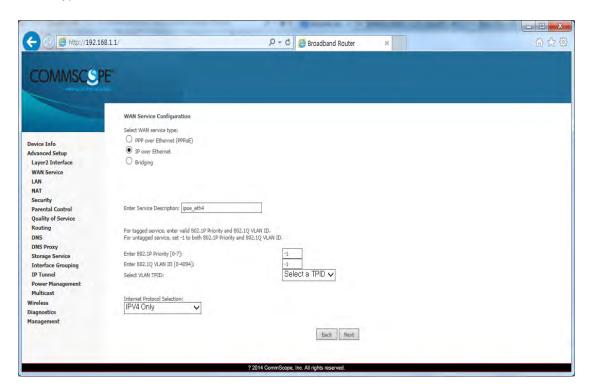

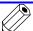

Note

In case of assigning as Untagged Service from WAN Service Interface, you must set it as '-1'.

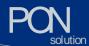

If you click [Next] button, you can set IP about WAN Service Interface. When the system needs to obtain an IP address automatically from DHCP server connected with WAN network, select [Obtain an IP address automatically] radio button.

When the system uses the static IP address on WAN Service Interface, select [Use the following Static IP address]. Then set Static IP Address, Subnet Mask and Gateway IP Address.

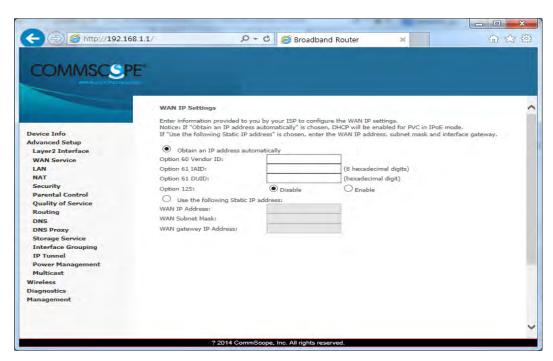

If you click [Next] button, you can enable NAT and Multicast function on the WAN service Interface.

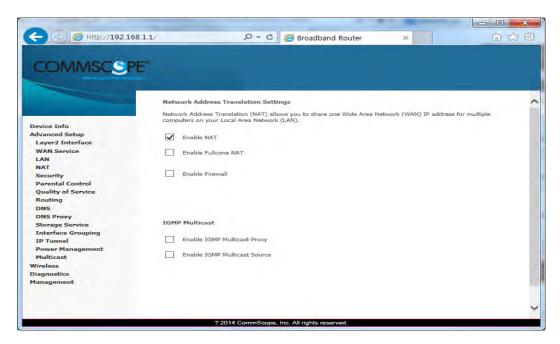

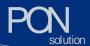

If you click [Next] button, you can assign Default Gateway about WAN Service Interface.

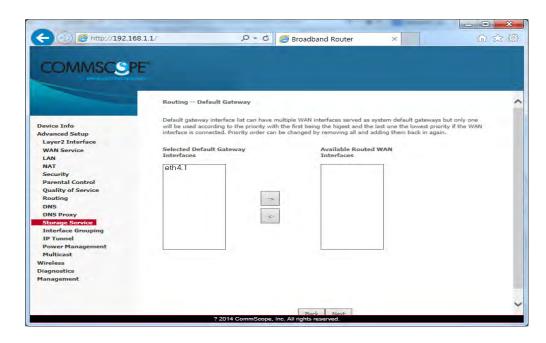

If you click [Next] button, you can set DNS Server about WAN Service Interface.

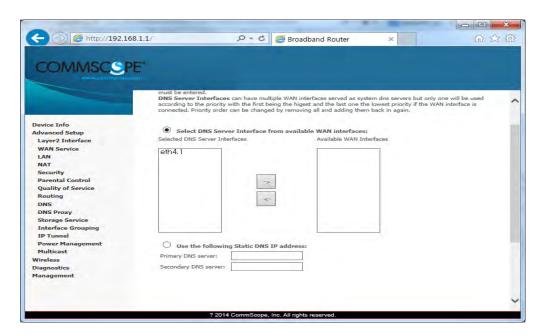

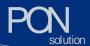

When the above procedure is done, it shows the information about WAN Service to be applied finally.

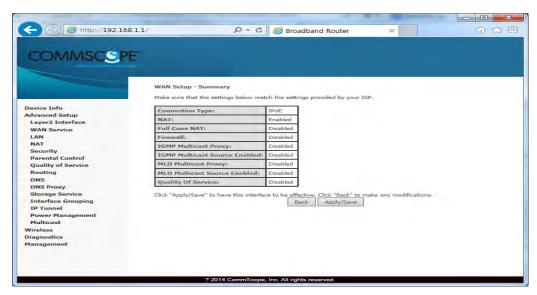

When you click [Apply/Save] button, the information of the set WAN Service Interface is listed and it is done about WAN Service Interface.

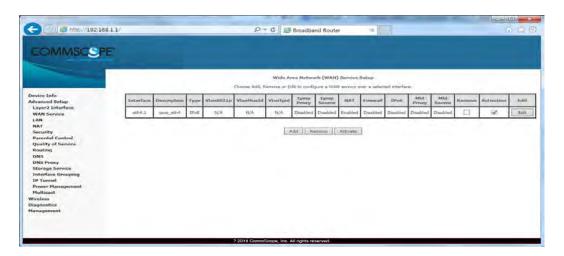

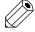

Note

If you change 802.1P, 802.1Q on the created WAN Service Interface, you must register again after deleting WAN Service.

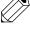

Note

In case that you assign 802.1Q VLAN-ID individually on the several WAN Service and do grouping LAN Interfaces, refer to Interface Grouping setting on Advanced Setup Section.

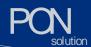

### **Advanced Setup / Interface Grouping**

By creating several groups, you can manage several LAN Interfaces with Interface grouping provided from Advanced setup.

By default, one default group includes all LAN Interfaces.

To create Interface Group, click [Add] button on [Interface Group Display]

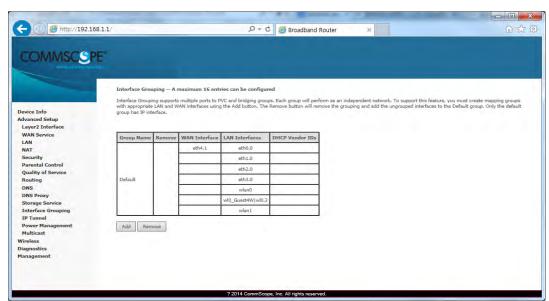

Set Group Name with easy name to acknowledge. To set WAN Interface for using to create Group, select list box. After selecting WAN Interface, select LAN Interface for including to group to create.

Select LAN Interface to move on the [Available LAN Interfaces] BOX.

If you click arrow button, it moves to the [Grouped LAN Interfaces] BOX.

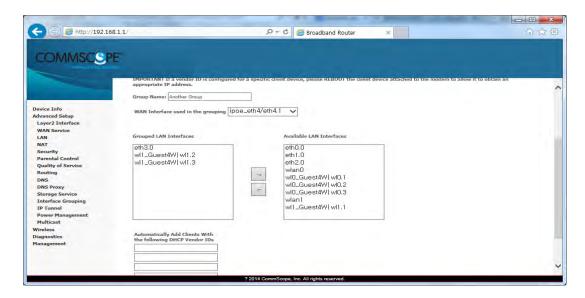

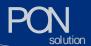

After the creating Group by clicking [Apply/Save] button, the Group is created like following screen.

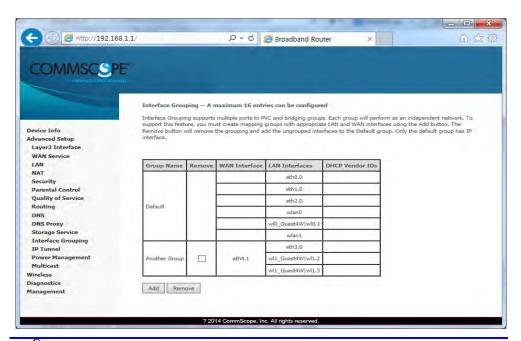

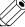

Note

To process incoming traffic after applying VLAN ID per each Group, one WAN interface per Group system is applied. Thus, to set like the following screen, you must add WAN interface before creating Group.

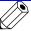

Note

To know the way of adding WAN Interface, refer to [Advanced Setup / WAN Service].

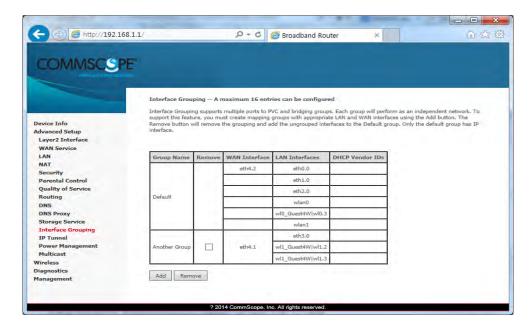

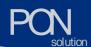

### Wireless / Basic

You can set the basic Wireless configuration. It provides 4 Wireless interfaces and you can set each WLAN activation and Scanning activation from network list. It is possible to set SSID and a nation for wireless channel.

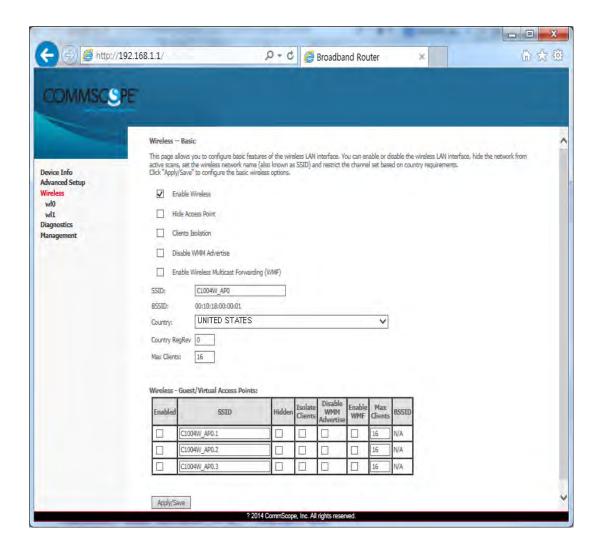

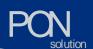

# **Wireless / Security**

You can set the security of wiress. It is possible to apply the specific network authentication per each SSID. It is also possible to set the key encryption for authentication or not.

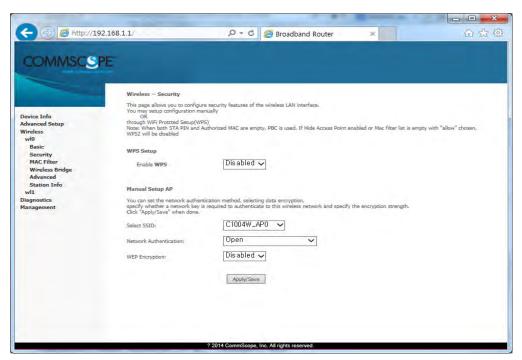

#### **Network authentication Way**

| Authentication way       | Description                                                                   |
|--------------------------|-------------------------------------------------------------------------------|
| Open                     | No Encryption.                                                                |
| Shared                   | WEP<br>64Bit : 5 or 10 numbers security key<br>128Bit : 13 or 26 security key |
| 802.1X                   | Uses Radius Server / WEP key                                                  |
| WPA2                     | Advanced WPA                                                                  |
| WPA2-PSK                 | WPA / WAPI passphrase Key                                                     |
| Mixed WPA2 /WPA          | Mixed WPA and WPA2                                                            |
| Mixed WPA2 / WPA-<br>PSK | Mixed WPA-PSK and WPA2-PSK                                                    |

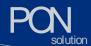

To apply "Shared" that is the most basic Network Authentication way, Select "Shared" on the Authentication Select Box.

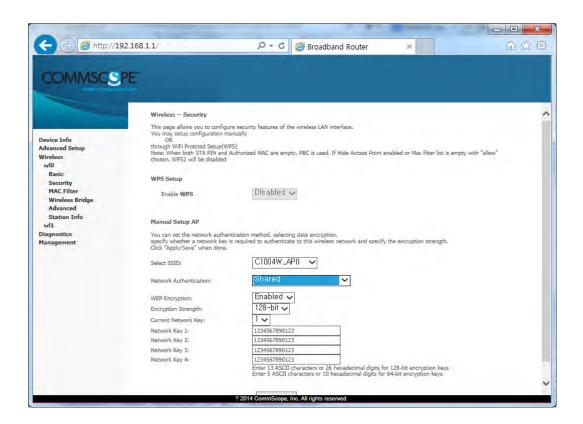

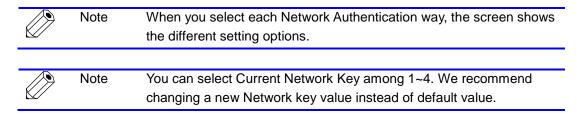

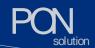

### Wireless / Advanced

It is possible to set the advanced setting about Wireless LAN Interface. You can set the specific channel to want to run. You can set the transmission speed according to bandwidth and Beacon interval for AP.

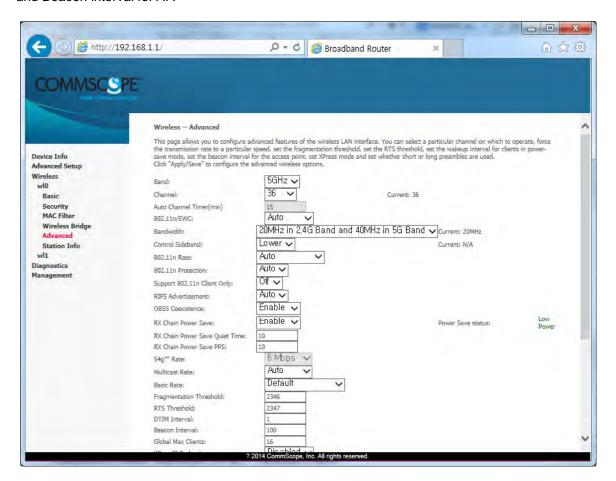

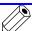

Note You can use 2.4GHZ Band in wl1, 5GHZ Band in wl0.

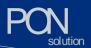

### **Troubleshooting**

Possible troubles and its quick remedy:

#### Symptom 1: "Can not access to the Internet" -

- Step 1 Make sure that the ONU is turned on. Once you turn on the power, the POWER LED on the front panel of C1004W should be lit. If the POWER LED is not lit, please check if the power cable is connected to the power inlet of ONU properly. If the problem persists, please call Service Provider.
- Step 2 Make sure that the optical line is connected properly. Once the optic fiber is connected, the PON LED on the front panel of C1004W should be lit on within few seconds. If the PON LED blinks, call Service Provider to check the optical line connection.
- Step 3 Make sure that the LAN cable is connected properly. Once the LAN cable is connected and user PC is turned on, LAN LED should be lit on. If the LED is not lit, check the cable connection.
- **Step 4** Make sure that network setting of your PC is correct. Select "set to 'Obtain IP address automatically'.

#### Symptom 2: "All the cables are connected, but still can not obtain IP address"

- **Step 1** Look for the Network Neighborhood or My Network Places icon in your PC. If it is not there, try your Start Menu.
- **Step 2** Right-click the Network Neighborhood/My Network Places icon. A drop-down menu will appear.
- **Step 3** Choose the "Properties" option, which is generally found at the bottom of the menu.
- **Step 4** Look for an icon named "Local Area Connection". The icon looks like a pair of computer connected by a link. Double-click this icon.
- **Step 5** Click the "General" tab, if it is not already selected. You will see a list of protocols to choose.
- **Step 6** Scroll down and choose Internet Protocol (TCP/IP), and then click the button that is labeled "Properties".
- **Step 7** Again, click the "General" tab, it is not already selected. You will see two choices:
  - 1) "Obtain an IP address Automatically"
  - 2) "Use the following IP address..."
- Step 8 Choose option "1)"
- Step 9 Click OK

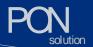

### Symptom 3: "WiFi access to the unit is not available"

- **Step 1** Make sure DPoE provisioning has been finished normally by checking out PON LED.
- **Step 2** Power cycle the unit to reboot.

# Symptom 4: "DPoE Provisioning for the unit is not finished properly, i.e. the PON LED on C1004W does not light up or blink"

- **Step 1** Connect to the console port or management port of the associated OLT.
- **Step 2** Execute the following CLIs to diagnosis the status of the C1004W.

| CLI                   | Target action                                     |
|-----------------------|---------------------------------------------------|
| show cable modem      | To see if the unit is on-line                     |
| show cable modem      | To retrieve the DDMI information which proves its |
| mac_address vervose   | integrity                                         |
| show cable modem cpe  | To check out CPE information (e.g. IP address,    |
|                       | MAC address)                                      |
| show epon onu         | To see if the unit is on-line                     |
| show 10gpon olt ddmi  | To check out the strength of the RX signal from   |
| slot/port mac_address | C1004W                                            |
| show slot             | To check out the active status of PIM slot        |
| show epon olt         | To get the MAC address of 10G PIM card            |
| show cable firmware   | To get the cable firmware information (Xenu)      |
| show logging cable    | To see the DML log to find the reason why         |
|                       | provisioning hasn't worked out right              |
| show bundle           | To see the DHCP server configuration whether it   |
|                       | works out properly                                |
| tcpdump interface     | To look into the packets that flows through the   |
| vlan4001              | default bundle                                    |

**Step 3** If the diagnosis result of step 2 says that C1004W has got any fault at its uplink interface(i.e. Xenu), then reboot the uplink interface part of the unit.

Use the CLI of 'clear cable modem all reset' to reboot the unit.

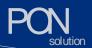

# **Specification**

| Item                | Description                                |                                                                                                    |  |
|---------------------|--------------------------------------------|----------------------------------------------------------------------------------------------------|--|
| Standard            | IEEE 802.1q                                |                                                                                                    |  |
| System Architecture | Туре                                       | Desktop                                                                                                    |  |
|                     | Size (mm)                                  | 288.50(W) x 186.60 (D) x 150.00(H) (incl. antenna)                                                                                               |  |
| Cyclom / wormcodaro | Weight                                     | 820g                                                                                                    |  |
|                     | Input: 100 ~ 220VAC, 5                     | , •                                                                                                    |  |
| Power               |                                            | e input terminal that a power adaptor is connected to)                                                                                           |  |
| 1 01101             | Consumption: Max 34W                       |                                                                                                    |  |
|                     | PON interface                              | 10/10, 10/1, 2/1, 1/1 Gbps supported                                                                                                    |  |
| Available Interface | User interface                             | Four 10/100/1000base-Tx, MDI/MDIX Auto-Negotiation                                                                                               |  |
| Transfer interrace  | Wi-Fi Interface                            | 802.11b/g/n/ac compliant                                                                                                    |  |
|                     | Operating Temperature/humidity: 0°C ~ 50°C |                                                                                                    |  |
| Environmental       | Storage Temperature/humidity: -20°C ~ 60°C |                                                                                                    |  |
| Condition           | In compliance with EMI/                    | •                                                                                                    |  |
|                     | III compliance with Elvil/                 |                                                                                                    |  |
|                     |                                            | IEEE802.3ah MPCP, OAM compliant                                                                                                    |  |
|                     |                                            | 802.1Q VLAN                                                                                                    |  |
|                     |                                            | Per LLID Filtering/Classification                                                                                                    |  |
|                     | EPON                                       | Supports up to four Logical Link IDs (LLID)                                                                                                    |  |
|                     |                                            | AES-128 Downstream decryption                                                                                                    |  |
|                     |                                            | Dying Gasp                                                                                                    |  |
|                     |                                            | Automatic Plug and Play function for WAN PON Port (Discovery and Authorization)                                                                  |  |
|                     |                                            | IEEE802.1Q VLAN(Tagged, untagged by Port) for WAN Port                                                                                           |  |
|                     | L2 Features                                | Maxumum 16 active VLAN                                                                                                    |  |
|                     | L2 Features                                | VLAN ID range of 1~4094                                                                                                    |  |
|                     |                                            | Support up to 64 MAC Address                                                                                                    |  |
|                     |                                            | DHCP Client/Server                                                                                                    |  |
|                     | L3 Features                                | In NAT mode, IP will be assigned from the IP Pool of the device, and in Bridge mode, the IP will be assigned from the DHCP server in the network |  |
|                     |                                            | Support DNS/DNS Proxy                                                                                                    |  |
| Function and        |                                            | IGMP v1/v2/v3                                                                                                    |  |
| Performance         |                                            | IGMP proxy/snooping for IPTV service                                                                                                    |  |
|                     | Multicasting                               | IGMP Immediate Leave on/off                                                                                                    |  |
|                     |                                            | 32 Multicast Group entry                                                                                                    |  |
|                     |                                            | Multicast throughput 1Gbps                                                                                                    |  |
|                     | NAT/NAPT                                   | Selectable between NAT mode and bridge mode                                                                                                    |  |
|                     |                                            | Dynamic/static private IP in NAT mode                                                                                                    |  |
|                     |                                            | Port Forwarding and DMZ Host function                                                                                                    |  |
|                     |                                            | Maximum 8K bi-directional concurrent sessions(full-wire-speed)                                                                                   |  |
|                     | QoS                                        | Rate limiting (±10%)                                                                                                    |  |
|                     |                                            | QoS for both upstream and downstream                                                                                                    |  |
|                     |                                            | Rate limiting                                                                                                    |  |
|                     | Security & filtering                       | Broadcast storm control                                                                                                    |  |
|                     |                                            | MAC filtering                                                                                                    |  |
|                     |                                            | IP filtering                                                                                                    |  |
| 1                   |                                            |                                                                                                    |  |
|                     | WiFi                                       | IEEE 802.11b/g/n/ac Automatic Fallback                                                                                                    |  |
|                     |                                            | AUTOTIATIO FAIIDAUN                                                                                                    |  |

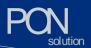

| 1                                |                                 | Manual or automatic selectable channel                                  |
|----------------------------------|---------------------------------|-------------------------------------------------------------------------|
|                                  |                                 | Mixed use of 802.11b, 802.11g, 802.11n, 802.11ac                        |
|                                  |                                 | Support 11n/11ac dual current mode                                      |
|                                  |                                 | Encryption (Keys such as Hex, ASCII, special character should be        |
|                                  |                                 | supported)                                                              |
|                                  |                                 | 64/128bit Static WEP Key                                                |
|                                  |                                 | WPAWPA2/WPA-PSK/ WPA2-PSK                                               |
|                                  |                                 | 4 or more Virtual AP (Multi SSID), and each SSID supports different     |
|                                  |                                 | encryption                                                              |
|                                  |                                 | SSID should support alphabet, numeric, special character                |
|                                  |                                 | Hidden SSID                                                             |
|                                  |                                 | Support WMM(Wireless LAN QoS function: IEEE 802.11e)                    |
|                                  |                                 | IEEE 802.1x                                                             |
|                                  |                                 | EAP MD5/EAP TTLS/PEAP                                                   |
|                                  |                                 | RADIUS Client function                                                  |
|                                  |                                 | Support TR-069                                                          |
|                                  |                                 | WDS                                                                     |
|                                  |                                 | WMF                                                                     |
|                                  |                                 | Client isolation                                                        |
|                                  |                                 | Support WPS with hardware PUSH button and 'configured' mode.            |
|                                  |                                 | System or module LED.                                                   |
|                                  |                                 | Memory structure that allows to save or modify Configuration File       |
|                                  |                                 | Memory should keep the contents of the memory even when power           |
|                                  |                                 | supply is stopped.                                                      |
|                                  |                                 | Local and remote Firmware Upgrade (The existing Image should be         |
|                                  | O&M                             | kept when upgrade fails).                                               |
|                                  |                                 | Normal session for system management even when CPU overload             |
|                                  |                                 | Remote Management                                                       |
|                                  |                                 | Remote access through Telnet(RFC 854, 855)                              |
|                                  |                                 | CPE Management Server                                                   |
|                                  |                                 | Device Reset                                                            |
|                                  |                                 | Setting and changing Config                                             |
|                                  |                                 | Firmware download only through Web Server by TR069                      |
|                                  |                                 | Time sync through NTP Server                                            |
|                                  |                                 | Device status and performance management                                |
|                                  |                                 | Support storage function and SAMBA by USB                               |
|                                  |                                 | Support Dualstack                                                       |
|                                  | IPv6                            | Support DHCP Server and IPv6 addressing type: SLAAC (Stateless Address) |
|                                  |                                 | Using DHCP Server and IPv6 addressing type: Stateful                    |
|                                  |                                 | Support ICMPv6                                                          |
|                                  |                                 | Support IPv6 Filtering                                                  |
| System Operation and Maintenance | Link Measurement and diagnostic | Support OAM Remote Loop back test.                                      |
|                                  |                                 | OLT detects EPON Signal Strength to check the status of ONU signal      |
|                                  |                                 | received/transmitted based on                                           |
| Physical<br>Characteristics      | Optical characteristics         | Transmission distance: 10Km or 20Km(Optional)                           |
|                                  |                                 | Transmission quality: BER 10-10 or lower                                |
|                                  |                                 | Transmission level : -1~4dBm                                            |
|                                  | Dielectric resistance           | 100Mohm or higher (based on DC 500V)                                    |
|                                  |                                 |                                                                         |

|                                 | IEEE Std 802.3™-2002 Carrier sense multiple access with collision detection (CSMA/CD) access method and physical layer specifications IEEE Std 802.11n: Wireless Local Area Networks IEEE Std 802.1D, 1998 Edition Media Access Control (MAC) Bridges |
|---------------------------------|----------------------------------------------------------------------------------------------------|
|                                 | IEEE Std 802.1Q, 2003Edition Virtual Bridged Local Area Networks                                                                                                    |
|                                 | IEEE Std 802.1w-2001 Media Access Control (MAC) Bridges — Amendment 2: Rapid Reconfiguration                                                                                                    |
| Technical Standard and Protocol | IEEE Std 802.1s <sup>™</sup> -2002 Virtual Bridged Local Area Networks— Amendment 3: Multiple Spanning Trees                                                                                                    |
|                                 | IEEE Std 802.1X-2001 Port-Based Network Access Control                                                                                                    |
|                                 | IEEE Std 802.3ah2004 Carrier Sense Multiple Access with Collision Detection (CSMA/CD) Access Method and Physical Layer Specifications Amendment:                                                                                                    |
|                                 | Media Access Control Parameters, Physical Layers, and Management Parameters for Subscriber Access Networks                                                                                                    |
|                                 | IEEE P802.1ad/D6.0 Draft Standard for Local and Metropolitan Area Networks—Virtual                                                                                                    |

#### **FCC STATEMENTS**

Caution: Any changes or modifications in construction of this device which are not expressly approved by the party responsible for compliance could void the user's authority to operate the equipment.

This device complies with part 15 of the FCC Rules. Operation is subject to the following two conditions:

- (1) This device may not cause harmful interference, and
- (2) this device must accept any interference received, including interference that may cause undesired operation.

Note: This equipment has been tested and found to comply with the limits for a Class B digital device, pursuant to part 15 of the FCC Rules. These limits are designed to provide reasonable protection against harmful interference in a residential installation This equipment generates, uses and can radiate radio frequency energy and, if not installed and used in accordance with the instructions, may cause harmful interference to radio communications, However, there is no guarantee that interference will not occur in a particular installation. If this equipment does cause harmful interference to radio or television reception, which can be determined by turning the equipment off and on, the user is encouraged to try to correct the interference by one or more of the following measures:

- Reorient or relocate the receiving antenna.
- Increase the separation between the equipment and receiver.
- Connect the equipment into an outlet on a circuit different from that to which the receiver is connected.
- Consult the dealer or an experienced radio/TV technician for help.

The antenna(s) used for this transmitter must be installed to provide a separation distance of at least 20 cm from all persons and must not be co-located or operating in conjunction with any other antenna or transmitter. End-Users must be provided with transmitter operation conditions for satisfying RF exposure compliance.

Changes or modifications not expressly approved by the party responsible for compliance could void the user's authority to operate the equipment. Indoor use only.

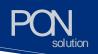

#### Manual Information to the End User

The integrator has to be aware not to provide information to the end user regarding how to install or remove this AP in the user's manual of the end product which integrates this module.

The end user manual shall include all required regulatory information/warning as show in this manual.

#### Professional installation instruction

#### 1. Installation personal

This product is designed for specific application and needs to be installed by a qualified personal who has RF and related rule knowledge. The general user shall not attempt to install or change the setting.

#### 2. Installation location

The product shall be installed at a location where the radiating antenna can be kept 20cm from nearby person in normal operation condition to meet regulatory RF exposure requirement.

#### 3. External antenna

Use only the antennas which have been approved by the applicant. The non-approved antenna(s) may produce unwanted spurious or excessive RF transmitting power which may lead to the violation of FCC/IC limit and is prohibited.

#### 4. Installation procedure

Please refer to professional's manual for the detail.

#### 5. Warning

Please carefully select the installation position and make sure that the final output power does not exceed the limit set force in relevant rules. The violation of the rule could lead to serious federal penalty.